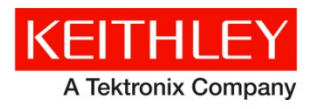

**Keithley Instruments, Inc.** 28775 Aurora Road Cleveland, Ohio 44139 1-888-KEITHLEY www.keithley.com

Software Release Notes & Installation Instructions

# *KTE Interactive V9.1* **Software Release Notes & Installation Instructions**

# **Important information**

*KTE Interactive 9.1* requires Microsoft Windows 7 running on your 4200-SCS. 4200 systems originally shipped from Keithley prior to February 2013 will not have Windows 7 installed and must be upgraded before installing *KTE Interactive 9.1*. This upgrade to Windows 7 MUST be performed by Keithley Instruments and cannot be done by the customer. Attempting to install Windows 7 yourself will render the system inoperative. Contact your Keithley sales representative for information on upgrading your 4200 system. *KTE Interactive 9.1* will NOT install on a 4200 running Windows XP or older operating systems. Note that *KTE Interactive 9.1* includes all of the fixes from KTEI 9.0 Service Pack 1 (SP1) and can be installed on top of KTEI 9.0 or 9.0-SP1.

KTE Interactive 8.2 Service Pack 4 is the final release supporting 4200 systems running Windows XP.

The 4200-SCS does not shut off automatically when you shut down the Windows 7 operating system. When you exit Windows, a message will be displayed informing you to wait until the screen goes blank and then shut off power. When you press any key to acknowledge the message, the 4200-SCS will complete the Windows shutdown and then the screen will go blank. It is then safe to shut off power to the 4200-SCS.

## **Introduction**

This document provides supplemental information regarding the behavior of *KTE Interactive V9.1.* This information is grouped into six categories:

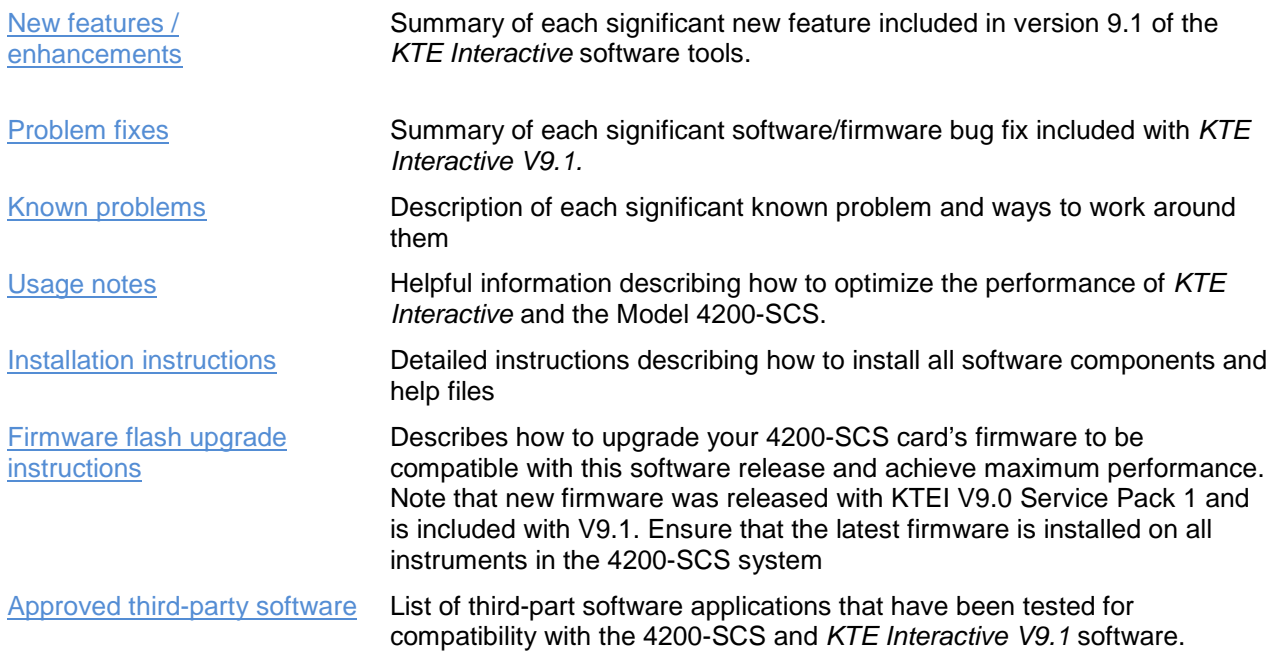

# **Revision history**

This document is periodically updated and distributed with releases and service packs to provide the most up to date information. This revision history is included below:

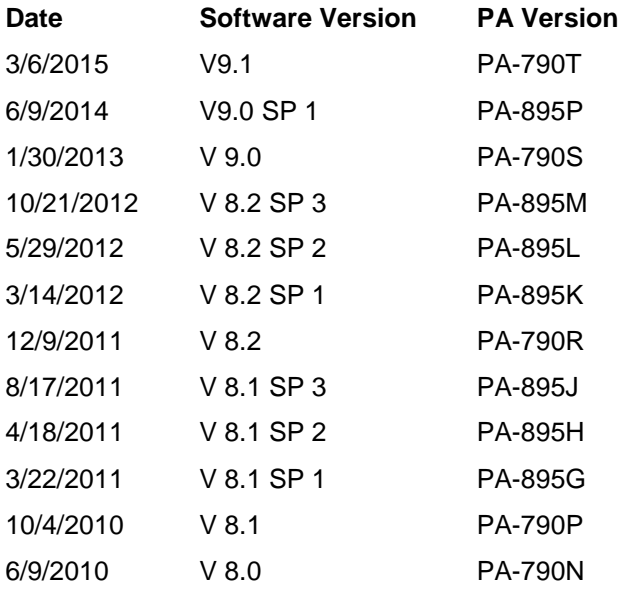

# <span id="page-1-0"></span>**New features / enhancements**

<span id="page-1-1"></span>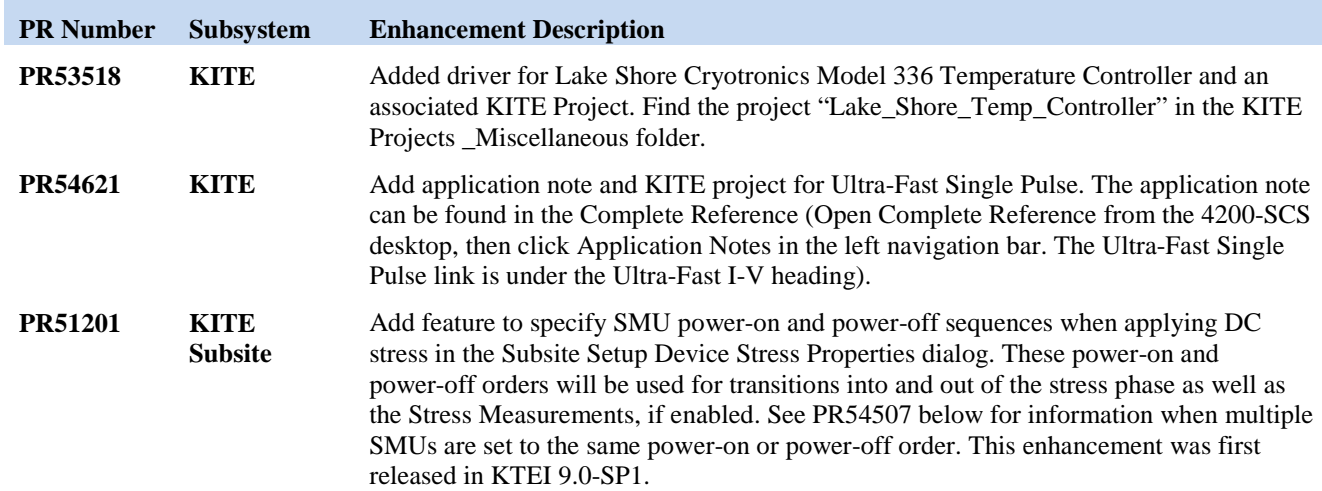

# **Problem fixes**

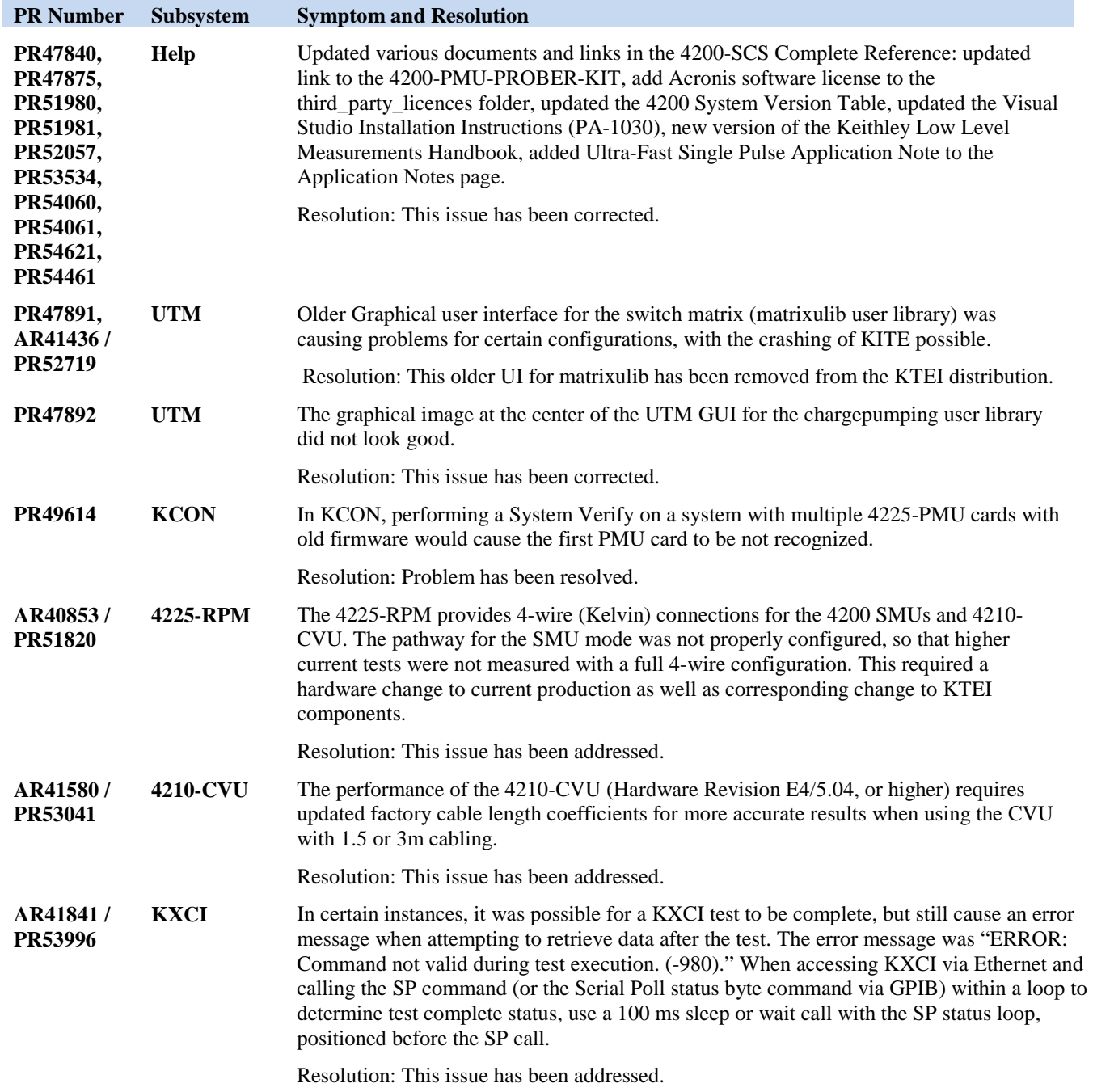

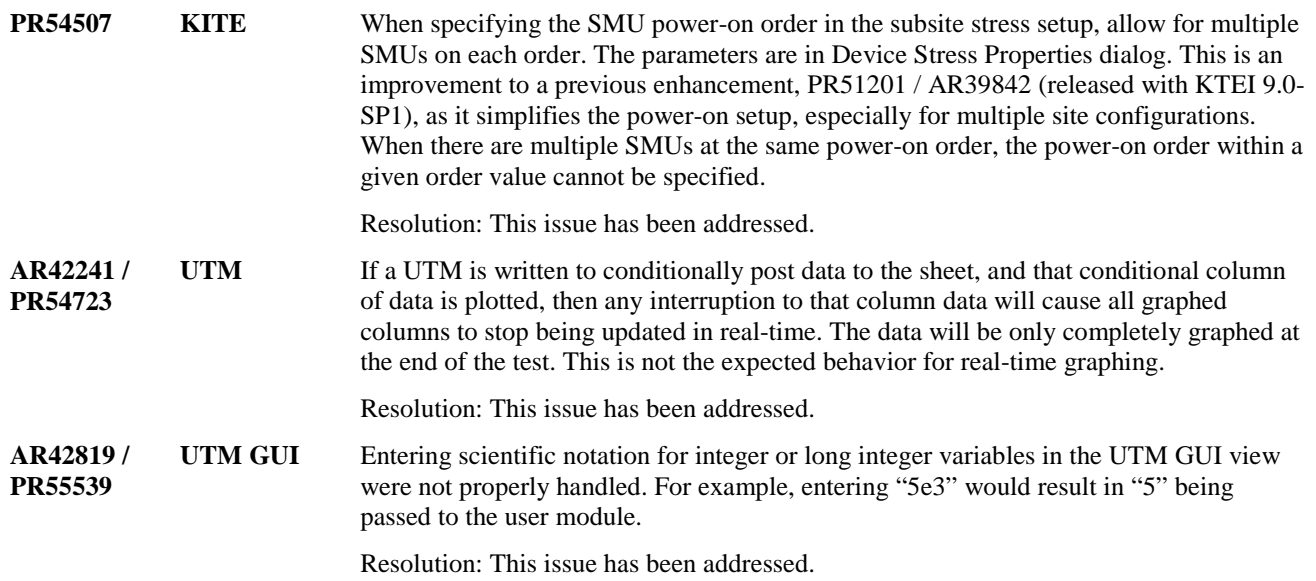

# <span id="page-3-0"></span>**Known problems**

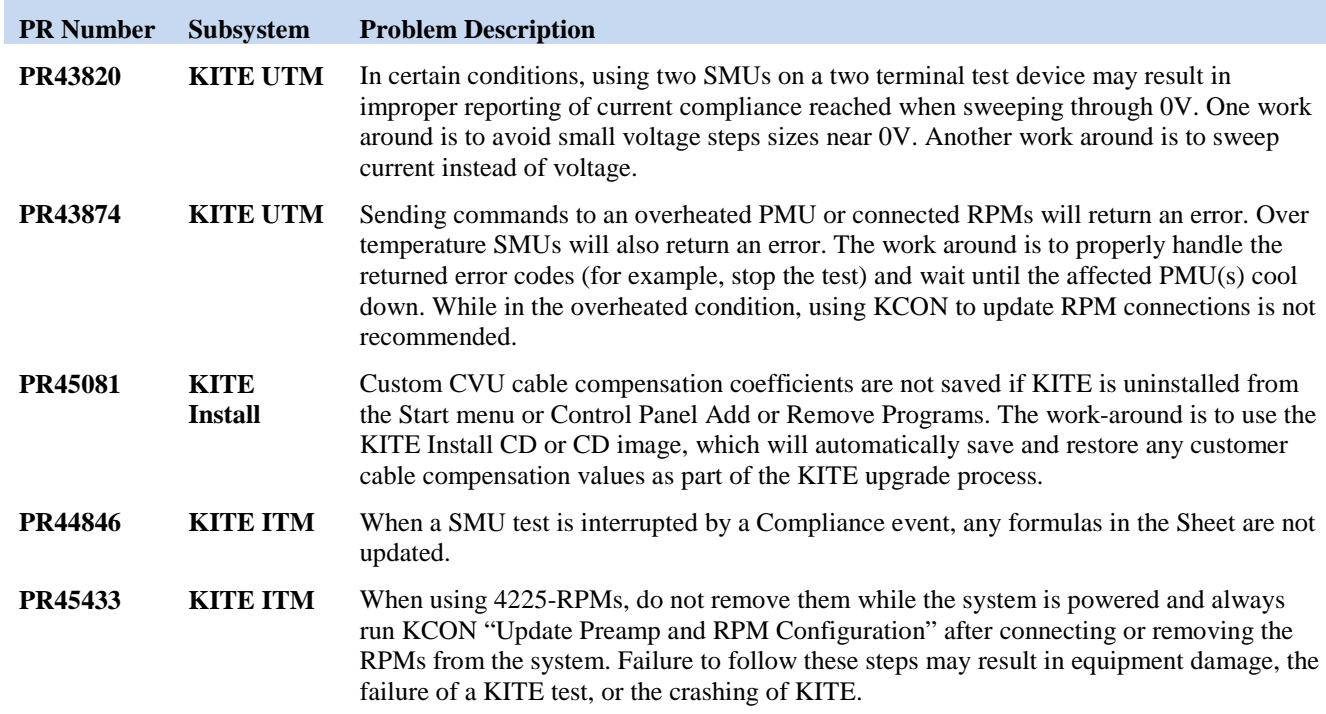

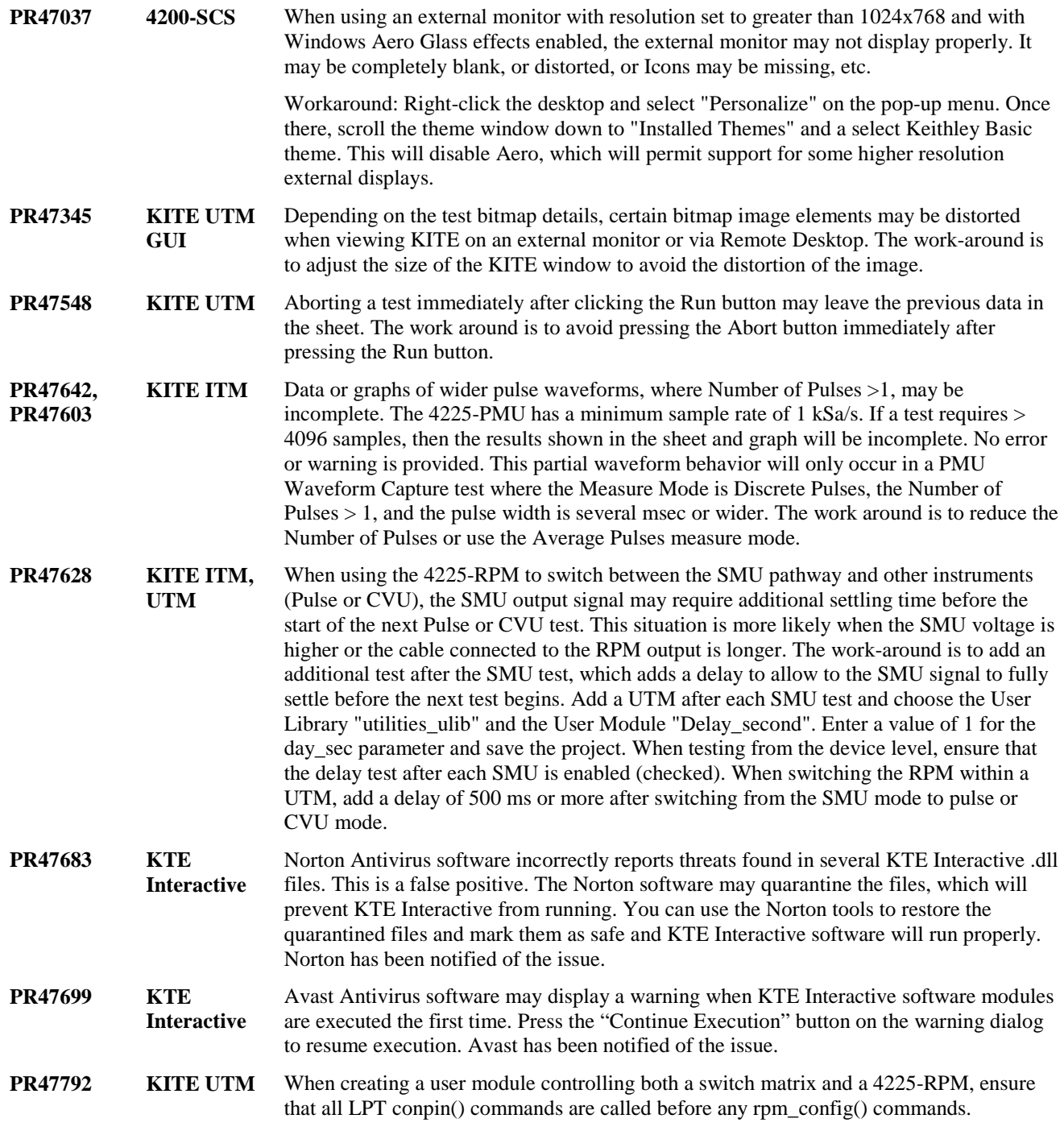

#### KTE Interactive V9.1 Software Release Notes & Installation Instructions

<span id="page-5-0"></span>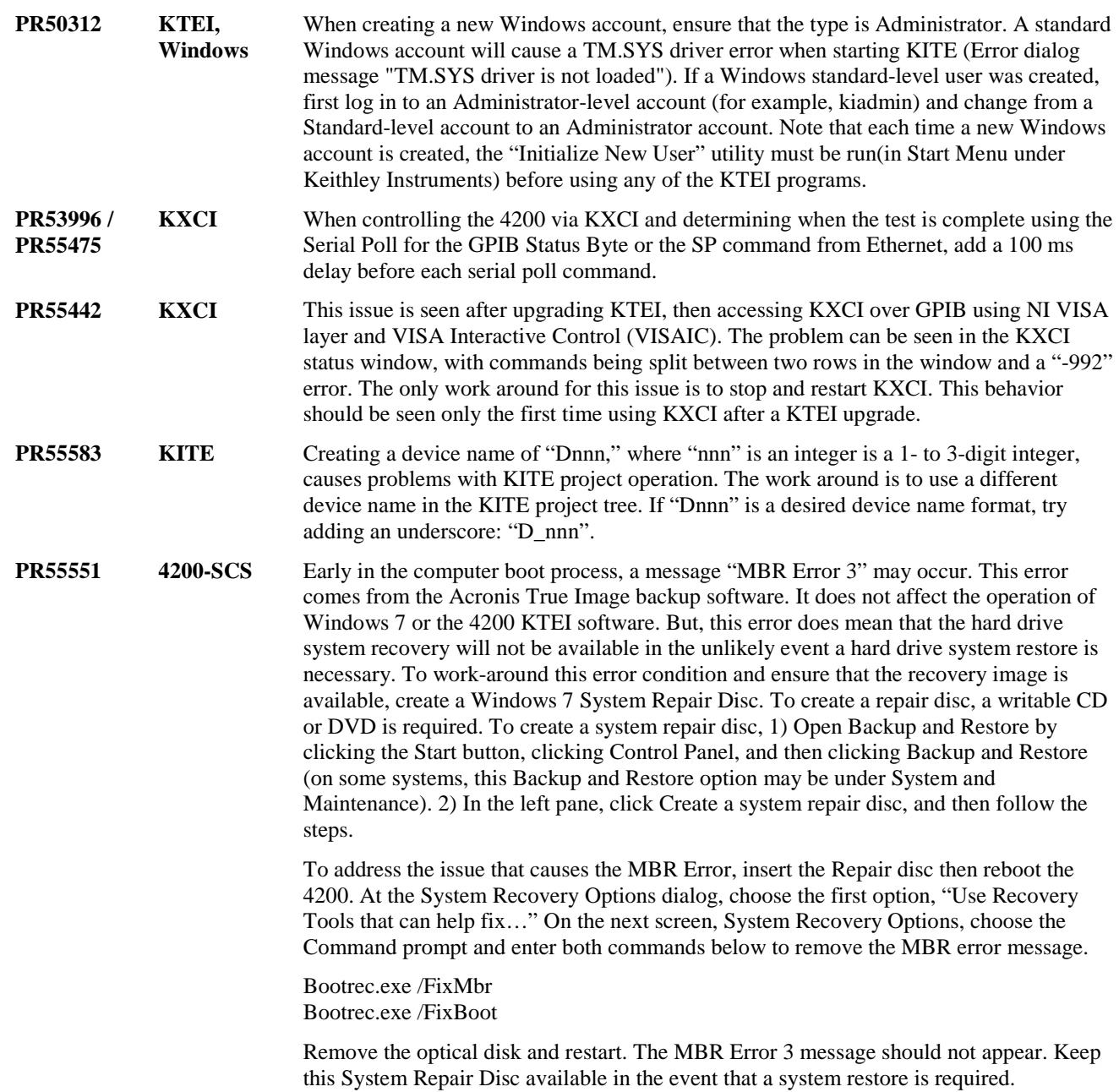

## **Usage notes**

#### **4225-RPM**

Prior to using the 4225-RPM Remote Amplifier Switch Module to switch between IV, CV, and/or Pulse ITMs, be sure to connect all instrument cables to the RPM inputs and run the "Update Preamp and RPM connections" in the Tools menu of KCON (Run KCON after closing KITE). When using the 4225-RPM in UTMs, include the call to the LPT command rpm\_config(). See Section 8 of the 4200-SCS Reference Manual for details.

#### **4200-CVU and 4210-CVU**

When using the new Custom Cable Length feature and O-S-L (open/short/load) simultaneously, you MUST run custom cable length FIRST, and THEN run O-S-L comp.

#### **42x0 SMUs**

Under certain rare conditions when running SMU current sweeps at very fast ramp rates, the SMU may report compliance unexpectedly. This may occur if the sweep ramps are too high or too fast.

There are 3 simple workarounds for this situation as follows:

a) Use the LPT setmode command to turn off the compliance indicator value.

With this workaround, the reading will be returned as 105% of the present range.

- b) Use smaller sweep/ramp rates.
- c) Use fixed SMU ranges.

#### **Keithley Default User Libraries**

KTE Interactive 9.1 was compiled with Visual Studio 2013 C++. If your 4200-SCS has a different version of Visual Studio installed (see version list below) and you wish to change or debug (using the debug task feature described in Section 8 of the 4200-SCS Reference Manual) any of the user libraries listed below (see Default User Libraries table), you will need to recompile ALL modules in that user library, and then rebuild the user library. If you do not recompile all user modules, you will receive the following error: "LINK: fatal error LNK1207: incompatible PDB format in <your usrlib>; delete and rebuild." Follow this message or use the provided the batch file reBuildKILibs.bat for this purpose. reBuildKILibs.bat will compile each and every module and build each and every user library listed in the Default User Libraries section above. reBuildKILibs.bat is located in C:\S4200\sys\bin. Versions of Visual Studio earlier than 2008 may install and operate properly, but are not supported.

Versions of Visual Studio supported by *KTE Interactive 9.1:*

Microsoft Visual Studio 2013 C++(used for compiling KTE INTERACTIVE 9.1 User Libraries)

Microsoft Visual Studio 2012 C++

Microsoft Visual Studio 2010 C++

Microsoft Visual Studio 2008 C++ (Must also install C#)

#### **LPTLIB**

1. If a voltage limit of greater than 20 volts is needed from an SMU set to force zero current, a measv call should be used to set the SMU to auto range to a higher range or set a higher voltage range with rangev.

2. If a current limit of greater than 10 milliamps is needed from a SMU set to force zero volts, a measi call should be used to set the SMU to auto range to a higher range or set a higher current range with rangei.

#### **KULT**

If you make changes to, or need to rebuild "ki82ulib", please note that "ki82ulib" depends on "ki590ulib" and "winulib". You must specify these dependencies in the "Options" "Library Dependencies" menu in KULT before building "ki82ulib." The "Options" "Build Library" function will fail if the dependencies are not properly selected.

To use the debug task option (see Section 8 of the 4200-SCS Reference Manual for more information) on Microsoft Visual Studio 2010, first upgrade VS2010 to SP1.

#### **KXCI**

In KXCI System Mode, in both KI4200 emulation and HP4145 emulation, the following default current measurement ranges exist.

1. "Limited Auto – 1nA" is the default current measurement range for 4200 SMUs with Preamps.

2. "Limited Auto – 100nA" is the default current measurement range for 4200 SMUs without Preamps.

NOTE: If a different bottom range is needed, use the RG command to set the specified channel to a lower bottom range.

Example:

RG 1,1e-11

This will set SMU1 (with Preamp) to the "Limited Auto - 10pA" range.

#### **KITE (KDF Files)**

If you choose to run the S600/S400-based Keithley Summary Utility (KSU) on a 4200-SCS KDF, you MUST convert the KDF from a PC-based ASCII file to a UNIX-based ASCII file using a UNIX utility such as dos2unix before opening the 4200-SCS KDF file. Please refer to your KTE documentation that was supplied with your S600/S400 for further information on KSU.

## <span id="page-7-0"></span>**Installation instructions**

Note: KTE Interactive 9.1 is only for use on the Windows 7 operating system.

### **STEP 1. Archive your previous Default Project, Test, and Device Data (OPTIONAL)**

WARNING: Installing *KTE Interactive 9.1* will overwrite all default KITE projects, devices, and tests as well as all default user libraries and prober drivers. If you have made changes to these components and do not want to lose these changes when KTE Interactive V9.1 is installed, copy these files to an alternate location before installation. To archive these components before installation, follow the steps listed after the tables below.

*The following components will be upgraded when KTE Interactive V9.1 is installed.*

NOTE: Any tests, devices, projects, and user libraries not specified in the lists below will remain UNCHANGED by this installation process.

Default KITE Projects - Located in C:\S4200\kiuser\Projects

[xx] denotes the number of tests in each project \* Denotes New Project or updated with KTEI V9.1

| Denotes from 1 follow to apudical with $KLEI$ $V2.1$ |                            |  |  |  |  |
|------------------------------------------------------|----------------------------|--|--|--|--|
| 21) Demo-Default [7]                                 | 41) NanoDevices [16]       |  |  |  |  |
| 22) Demo-PulselV [7]                                 | 42) chargepumping [8] *    |  |  |  |  |
| 23) Demo-QPulseIV [9]                                | 43) chargetrapping [1]     |  |  |  |  |
| 24) Demo-SolarCell [14]                              | 44) ivpgswitch [8]         |  |  |  |  |
| 25) Flash-NAND [8]                                   | 45) ivpgswitch_340x [8]    |  |  |  |  |
| 26) Flash-NOR [8]                                    | 46) PMU-DUT-Examples [7]   |  |  |  |  |
| 27) Flash-Switch [11]                                | 47) PMU-MOSFET [10]        |  |  |  |  |
| 28) FlashDisturb-NAND [6]                            | 48) PMU-Switch [10]        |  |  |  |  |
| 29) FlashDisturb-NOR [6]                             | 49) PulseIV-Complete [11]  |  |  |  |  |
| 30) FlashDisturb-Switch [10]                         | 50) QPulseIV-Complete [10] |  |  |  |  |
| 31) FlashEndurance-NAND [6]                          | 51) UFSP [1] *             |  |  |  |  |
| 32) FlashEndurance-NOR [6]                           | 52) EM_const_I [3]         |  |  |  |  |
| 33) FlashEndurance-Switch [10]                       | 53) HCI_1_DUT [8]          |  |  |  |  |
| 34) NVM_Examples [22] *                              | 54) HCI_4_DUT [40]         |  |  |  |  |
| 35) PMU-Flash-NAND [9]                               | 55) HCI_PULSE [9]          |  |  |  |  |
| 36) ivswitch [17]                                    | 56) NBTI_1_DUT [6]         |  |  |  |  |
| 37) Lake Shore Temp Controller [10]*                 | 57) Qbd [3]                |  |  |  |  |
| 38) LowCurrent [4]                                   | 58) FourPtProbe [1]        |  |  |  |  |
| 39) probesites [9]                                   | 59) vdp_resistivity [4]    |  |  |  |  |
| 40) probesubsites [15]                               | 60) SolarCell [13]         |  |  |  |  |
| 41) CNTFET [5]                                       |                            |  |  |  |  |
|                                                      |                            |  |  |  |  |

Default KITE Devices - Located in C:\S4200\kiuser\Devices

| $\vert$ 1) BJT – all                                      | 3) Diode – all  | $\vert$ 6) MOSFET – all $\vert$ 9) Resistor – all |  |
|-----------------------------------------------------------|-----------------|---------------------------------------------------|--|
| 2) Capacitor - all   4) General - all   7) Nanotech - all |                 |                                                   |  |
| $(3)$ CV- all                                             | 5) JFET $-$ all | 8) PVcell - all                                   |  |

Default KITE Tests - Located in C:\S4200\kiuser\Tests

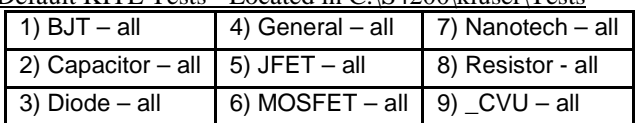

Default User Libraries - Located in C:\S4200\kiuser\usrlib

[yy] denotes the number of user modules in each user library \*Denotes New Project or updated with KTEI V9.1 Libraries marked "No Source Code" are reserved and cannot be modified by customer

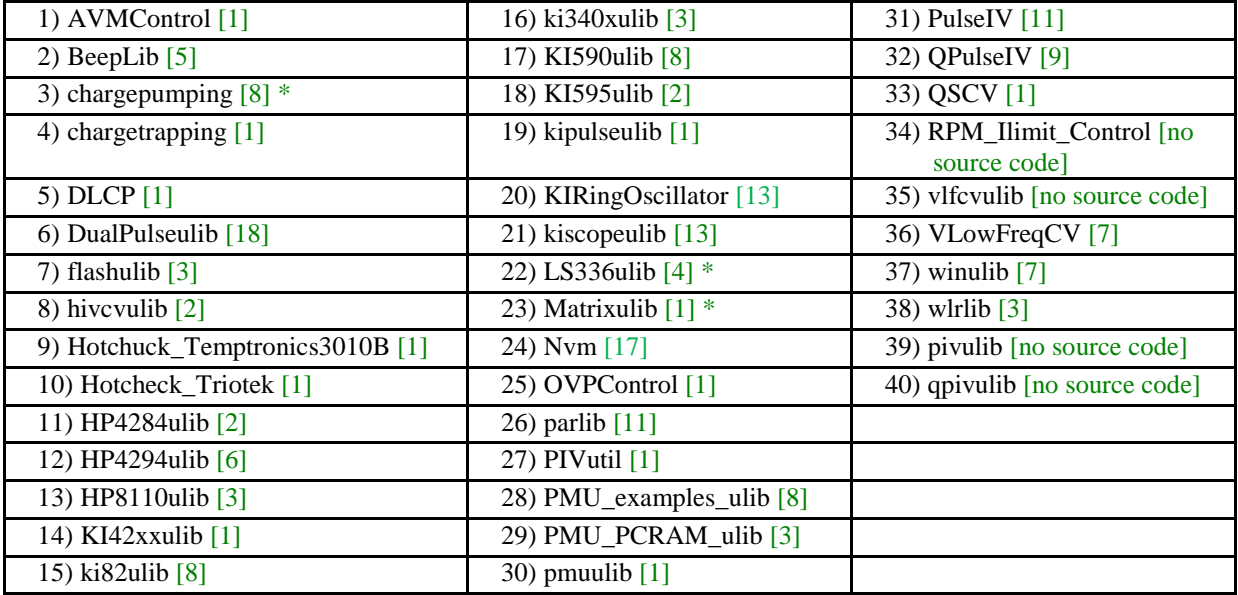

Default Prober Drivers - Located in C:\S4200\kiuser\usrlib

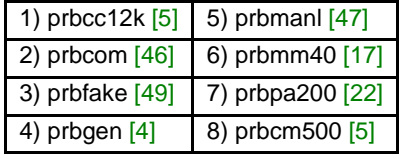

*Archive your previous Default Project, Test, and Device Data (OPTIONAL)*

The easiest way to archive these components is to copy the entire C:\S4200\kiuser folder to a network drive or archive area on the 4200-SCS hard drive. For example, to copy these components to the secondary partition (D: drive) of the 4200-SCS hard drive, execute the following command at a command prompt:

xcopy c:\s4200\kiuser d:\backup\9.1archive\s4200\kiuser /s/e

and respond to the prompt with D for directory. Since this creates a backup of the ENTIRE kiuser subdirectory, it may take several minutes based on how much data your particular machine has in that directory. You will know the process is complete when the command prompt returns.

## **STEP 2. Install the 4200-SCS KTE Interactive V9.1 Software Tools**

- 1. Insert the *4200-SCS KTE Interactive V9.1* DVD into the 4200-SCS DVD-ROM drive.
- 2. The setup program should start automatically. If it does not, run **setup.exe** from the DVD.
- 3. Follow the step-by-step installation instructions. If a previous version of *KTE Interactive* is installed on your 4200-SCS, you will be asked if you want to remove it. When asked, select **OK** to continue, selecting **NO** will abort the installation. If a previous version of KTE Interactive is uninstalled, you must reboot and then install *KTE Interactive V9.1*.
- 4. After the installation is complete, remove the DVD and select YES, I WANT TO RESTART MY COMPUTER NOW to re-boot the 4200-SCS before attempting to initialize or use the V9.1 software tools.

## **STEP 3. Initialize each 4200-SCS User Account**

NOTE: Each user account on the 4200-SCS must be properly initialized before attempting to run any of the KTE Interactive V9.1 software tools, or unpredictable behavior may occur.

1. From the main Windows login screen, type the user and password of the account to be initialized. This will need to be done for each of the two default Keithley factory accounts, and for any additional accounts added by the System Administrator. The two factory accounts are:

 $User = kiadmin$ , password = kiadmin1

User = kiuser, password = (NULL; i.e. password field left blank, no password)

- 2. When Windows has completed start-up, select Start Programs Keithley Initialize New User. This will initialize only the currently logged user.
- 3. Repeat steps 1 and 2 for both Keithley accounts and for any additional accounts added by the system administrator.

### <span id="page-10-0"></span>**STEP 4. Upgrade 42x0-SMU, 422x-PxU, 4225-RPM, 4225-RPM-LR, and 42x0-CVU Firmware**

**NOTE:** KITE software checks for compatible instrument firmware during startup and will not run if all instruments have not been upgraded to compatible firmware versions.

**NOTE:** To find the current hardware and firmware versions of your 4200-SCS cards, enter the KCON utility and select each card.

**NOTE:** If you select the wrong firmware version per the hardware version, the firmware upgrade procedure will not allow this, and will warn you. The program will return you to the beginning of the firmware upgrade procedure allowing you to repeat the steps with the correct revision level.

**NOTE:** 4200-SCS cards are organized by families of related models in the table below. You will need to perform the firmware upgrade once for each family of devices installed your 4200 SCS. All cards in a given family will be upgraded at the same time. For example, if you have four 4210-SMUs in your system, all four SMUs will be upgraded automatically in turn when you initiate the fwupgrade process using the SMU firmware file. If you also have a 4210- CVU card in your 4200-SCS, you will need to run the fwupgrade utility a second time using the CVU firmware file.

#### *To upgrade the firmware of your 4200-SCS cards, perform the following steps:*

*WARNING*: It is strongly recommended that you connect the 4200-SCS to an un-interruptible power supply during the firmware upgrade process. If power is lost during the firmware upgrade, the SMUs may no longer be functional and will require factory servicing.

- 1. Exit all Keithley KTE Interactive programs and any other Windows programs that may be running.
- 2. Click on the Windows Start button.
- 3. In the program/file search box, enter: **fwupgrade** <Enter>. The firmware update utility will open.
- 4. Select the **Start** button on the **fwupgrade** main window. A window will be displayed restating the need to connect the 4200-SCS to an un-interruptible power supply. Select the **Yes** button when ready to proceed.
- 5. For each family of cards included in your 4200-SCS, follow the following steps:
	- a. Select the appropriate Flash file *(see the Card/Hardware/Firmware Version Table below)* from the file browser window and select the **Open** button.
	- b. A message window will be displayed showing status while all installed cards in that family are being upgraded to the selected firmware version. This can take several minutes. After successful upgrade is complete there will be a few audible tones and a window will be displayed stating the upgrade is complete**.**
	- c. If you have installed cards belonging to a different family, click the **Start** button and return to step a. Otherwise, click the **Close** button.

| 4200-SCS Card Family           | <b>Hardware Version from KCON</b>                                                   | Firmware file to use      |
|--------------------------------|-------------------------------------------------------------------------------------|---------------------------|
| 4200-SMU/4210-SMU <sup>1</sup> | 02, XXXXXXXX or 2, XXXXXXXX                                                         | Not supported in KTEI 9.1 |
|                                | 03, XXXXXXXX or 3, XXXXXXXX                                                         | Not supported in KTEI 9.1 |
|                                | 04, XXXXXXXX or 4, XXXXXXXX                                                         | Not supported in KTEI 9.1 |
|                                | 05, XXXXXXXX or 5, XXXXXXXX                                                         | 4200-803-4H30.x           |
|                                | 06, XXXXXXXX or 6, XXXXXXXX                                                         | 4200-803-4M30.x           |
| 4200-PA                        | <this be="" cannot="" flash="" in<br="" product="" upgraded="">the field&gt;</this> | $\langle n/a \rangle$     |
| 4200-PG2 <sup>2</sup>          | ALL (1.0,1.1A, 1.2, 1.3, 1.4, and later)                                            | 4200VPU-V1.04.x           |
| $4205 - P G 2^3$               | ALL (1.0, 1.1 and later)                                                            | 4205VPU-V1.01.x           |
| 4200-CVU <sup>4</sup>          | ALL (1.0, 1.1, 2.0, 2.01, 3.0, 3.01, 3.02, 3.1, 4.0 and<br>later)                   | 4200CVU-802SV2.10.x       |
| 4210-CVU                       | ALL (3.0, 3.1, 4.0 and later)                                                       | 4210CVU-802SV2.11.x       |
| 4220-PGU/4225-PMU <sup>5</sup> | 1.0 and later                                                                       | 422xPxU-802SV2.01.x       |
| 4225-RPM/4225-RPM-LR           | 1.0 and later                                                                       | 4225RPM-801FV2.00.bin     |

Card/Hardware/Firmware Version Table

<sup>1</sup>There are two different models of SMUs in the 4200, 4200-SMU (medium power) and 4210-SMU (high power), both models use the same firmware files.

 $2$ This card is no longer offered for sale, but will continue to be supported. The 4200-PG2 dual channel pulse card was offered for purchase starting in December 2005. The 4200-PG2 was replaced by the 4205-PG2 in April 2007.

<sup>3</sup>This card is no longer offered for sale but will continue to be supported. The 4205-PG2 dual channel pulse card was offered for purchase starting in April 2007. The 4205-PG2 was replaced by the 4225-PMU/4200-PGU in May 2010.

4 This card is no longer offered for sale, but will continue to be supported. The 4200-CVU Capacitance/Voltage card was offered for purchase starting in October 2007. Beginning with KTE Interactive V7.2 released in February 2009, the 4200-CVU has been replaced with the 4210-CVU. The 4210-CVU adds 9 additional frequencies (1kHz-9kHz, in one kHz increments). All existing 4200-CVU cards can be upgraded to 4210-CVU by sending the 4200-SCS back to factory for a re-calibration. 4200-CVUs cannot be upgraded to 4210-CVUs by the customer.

5 The 4225-PMU and 4220-PGU share the same pulse/source board and use the same firmware file. The 4225-PMU adds measure capability through an additional hardware board but utilizing the same firmware image/file.

KTE Interactive V9.1 Installation and/or firmware upgrade is now complete.

# <span id="page-12-0"></span>**Approved third-party software**

A qualified system administrator may install Keithley Instruments approved non-Keithley software on a 4200-SCS. To maintain validity of your warranty, you may only install software listed in the table below, which has been tested for compatibility with the 4200-SCS and *KTE Interactive V9.1* software.

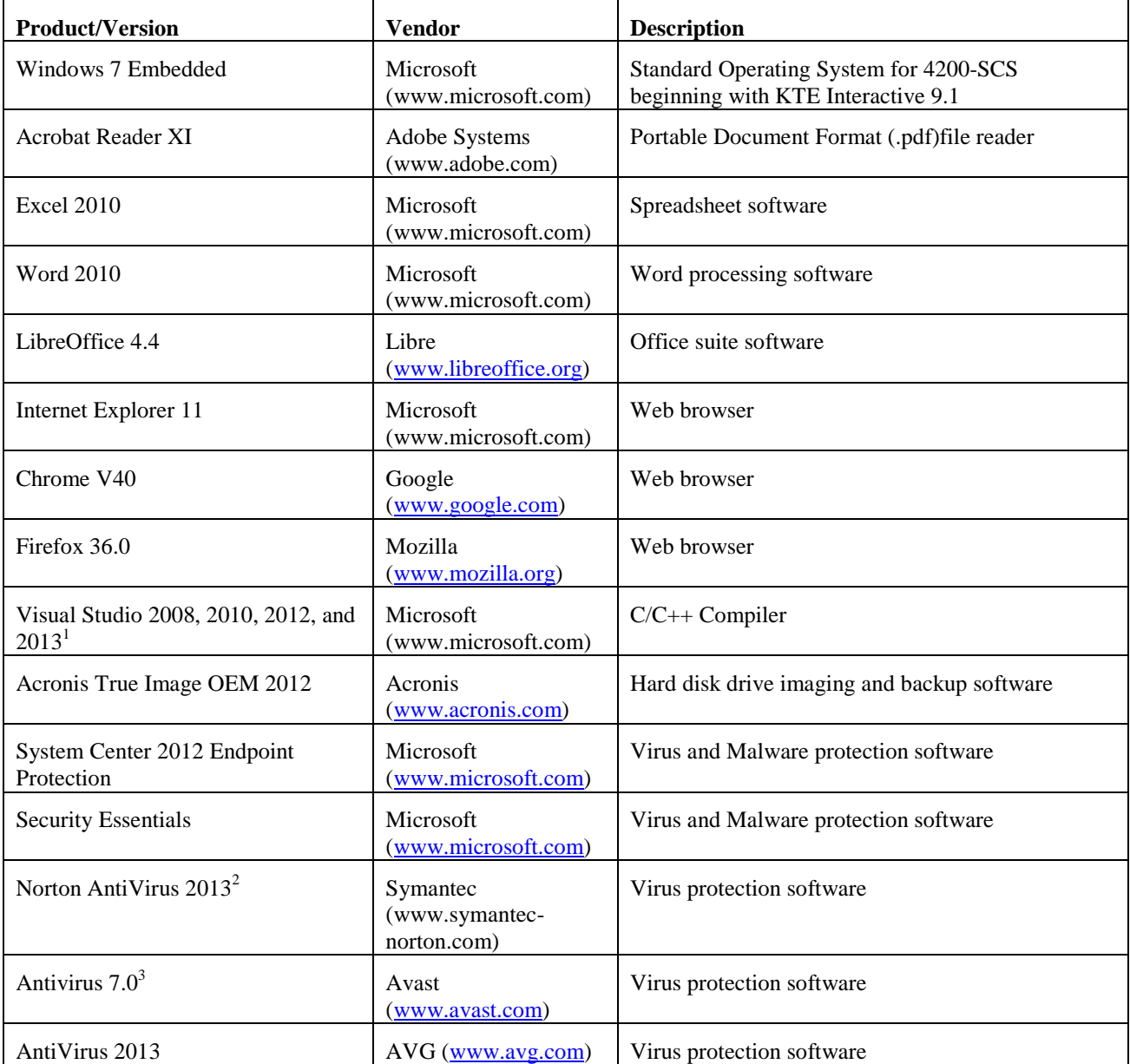

<sup>1</sup>Refer to PA-1030 (4200-Compiler) for more information about using Microsoft Visual Studio with the Model 4200-SCS.

<sup>2</sup>See PR47683 in the known problems section.

<sup>3</sup>See PR47699 in the known problems section.